## **Инструкция по установке ПО ZOOM iOS.**

Установка ПО "ZOOM" выполняется в несколько этапов:

1. Запустить ПО "App Store" (рис.1).

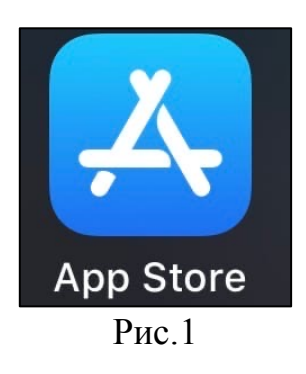

2. В открывшемся окне, в нижнем правом углу экрана нажать "Поиск" (рис.2).

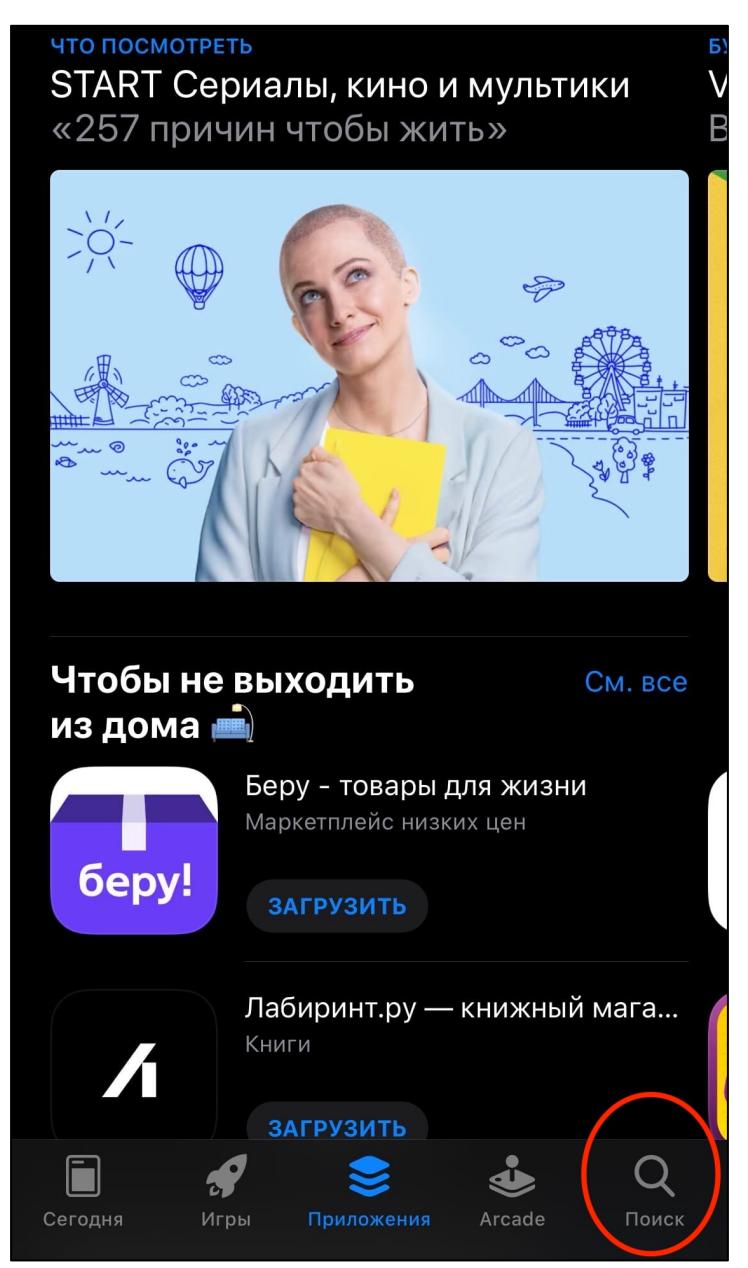

Рис.2

3. После выполнения пункта 2, в верхней части экрана в поле "Игры, приложения, статьи и др." (рис.3) ввести "zoom" (рис.4).

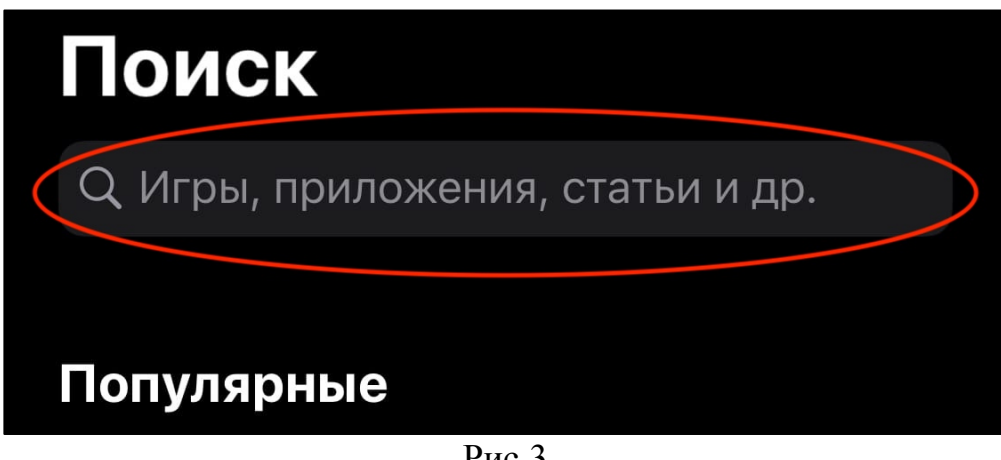

Рис.3

4. Нажать кнопку "Загрузить" (рис.4).

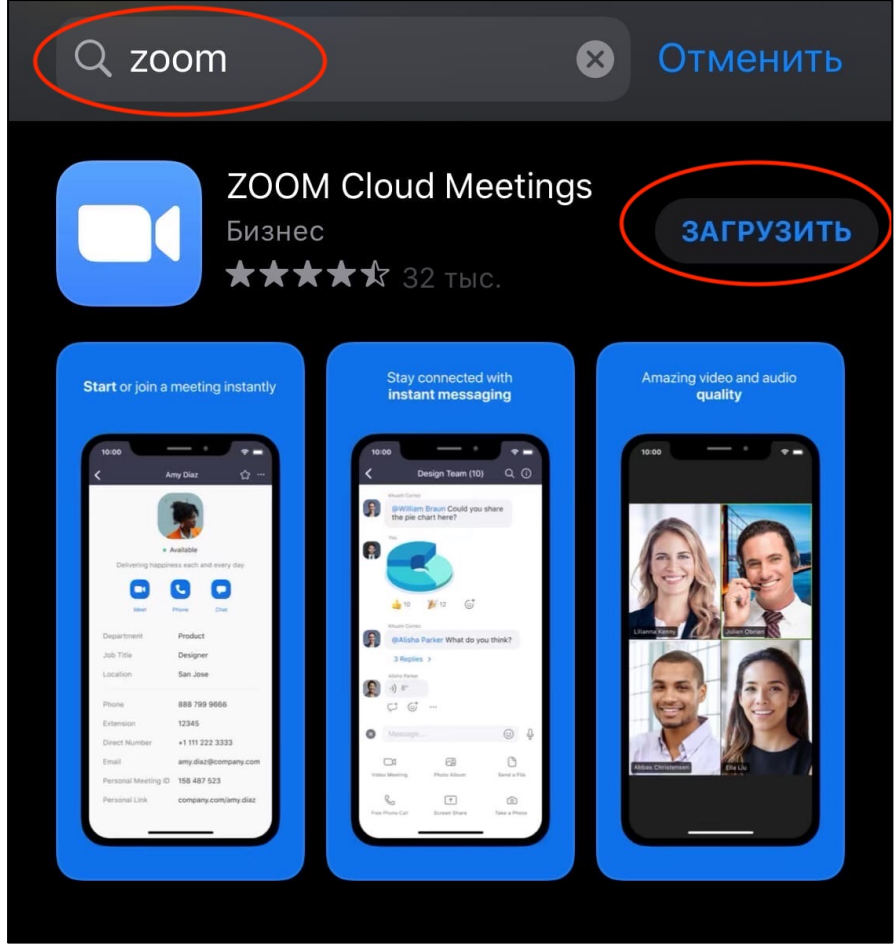

Рис.4

5. После выполнения пункта 4, дождаться установки ПО "ZOOM". По окончанию установки появится кнопка "Открыть". При нажатии "Открыть" откроется ПО "ZOOM".

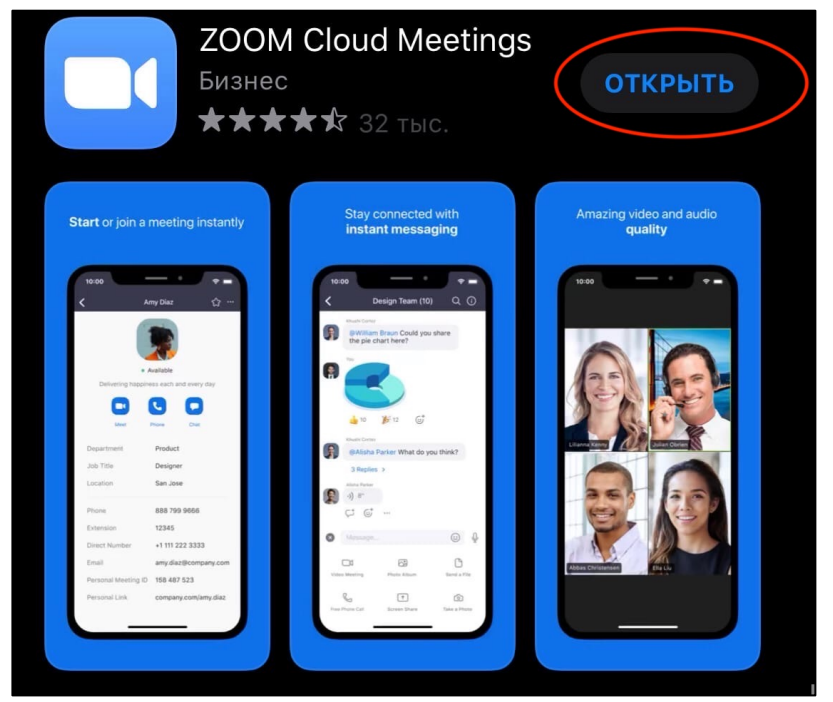

Рис.5

6. После выполнения пункта 5, на рабочем столе появится ПО "ZOOM" (рис.6).

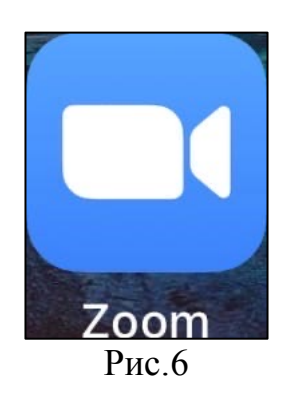

Установка ПО "ZOOM" на устройство с iOS окончено.